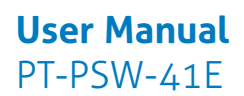

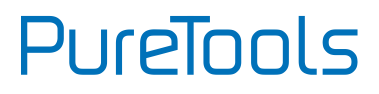

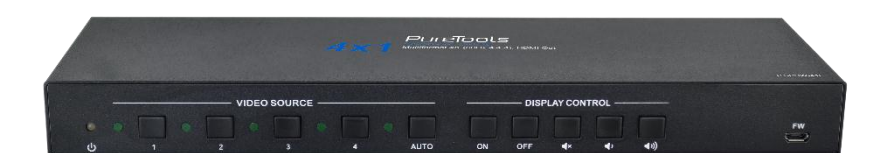

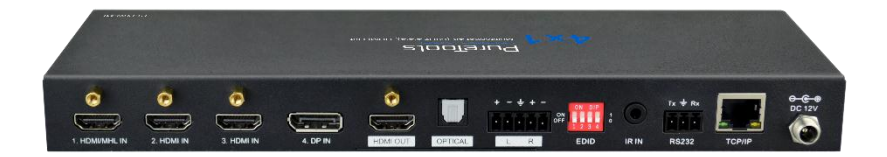

#### **User Manual**

4x1 Multiformat Presentation Switcher 4K (60Hz 4:4:4), HDMI Out with HDCP 2.2 support

**Model PT-PSW-41E**

Designed in Germany

© 2018 PureLink GmbH All rights reserved. V1.0

PureTools

## **Preface**

Read this user manual carefully before using this product. Pictures shown in this manual are for reference only. Different model layouts and specifications are subject to the physical product.

This manual is for operation instructions only, not for any maintenance usage.

In the constant effort to improve our product, we reserve the right to make changes in functions or parameters without prior notice or obligation.

## **Trademarks**

Product model and logo are trademarks. Any other trademarks mentioned in this manual are acknowledged as the properties of the trademark owner. No part of this publication may be copied or reproduced without the prior written consent.

## **FCC Statement**

This equipment generates, uses and can radiate radio frequency energy and, if not installed and used in accordance with the instructions, may cause harmful interference to radio communications. It has been tested and found to comply with the limits for a Class B digital device, pursuant to part 15 of the FCC Rules. These limits are designed to provide reasonable protection against harmful interference in a commercial installation.

Operation of this equipment in a residential area is likely to cause interference, in which case the user at their own expense will be required to take whatever measures may be necessary to correct the interference.

Any changes or modifications not expressly approved by the manufacture would void the user's authority to operate the equipment.

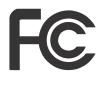

#### **REACH | 1907/2006/EU**

#### **ROHS | 2011/65/EU**

PureLink hereby declares that this product **PureTools PT-PSW-41E** complies with Directives 1907/2006/EU und 2011/65/EU.

#### **EMC / LVD (Electro Magnetic Compatibility / Low Voltage Directive)**

PureLink GmbH hereby declares that this product **PureTools PT-PSW-41E** complies with Directives 2014/30/EU and 2014/35/EU. The full text of the EU Declaration of Conformity is available at the following Internet address:

[http://www.purelink.de/ce/4251364718384\\_CE.pdf](http://www.purelink.de/ce/4251364718384_CE.pdf)

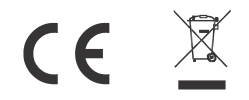

## **SAFETY PRECAUTIONS**

To ensure the best from the product, please read all instructions carefully before using the device. Save this manual for further reference.

- Unpack the equipment carefully and save the original box and packing material for possible future shipment
- Follow basic safety precautions to reduce the risk of fire, electrical shock and injury to persons.
- Do not dismantle the housing or modify the module. It may result in electrical shock or burn.
- Using supplies or parts not meeting the products' specifications may cause damage, deterioration or malfunction.
- Refer all servicing to qualified service personnel.
- To prevent fire or shock hazard, do not expose the unit to rain, moisture or install this product near water.
- Do not put any heavy items on the extension cable in case of extrusion.
- Do not remove the housing of the device as opening or removing housing may expose you to dangerous voltage or other hazards.
- Install the device in a place with fine ventilation to avoid damage caused by overheat.
- Keep the module away from liquids.
- Spillage into the housing may result in fire, electrical shock, or equipment damage. If an object or liquid falls or spills on to the housing, unplug the module immediately.
- Do not twist or pull by force ends of the optical cable. It can cause malfunction.
- Do not use liquid or aerosol cleaners to clean this unit. Always unplug the power to the device before cleaning.
- Unplug the power cord when left unused for a long period of time.
- Information on disposal for scrapped devices: do not burn or mix with general household waste, please treat them as normal electrical wastes.

# **PureTools**

## **Table of Content**

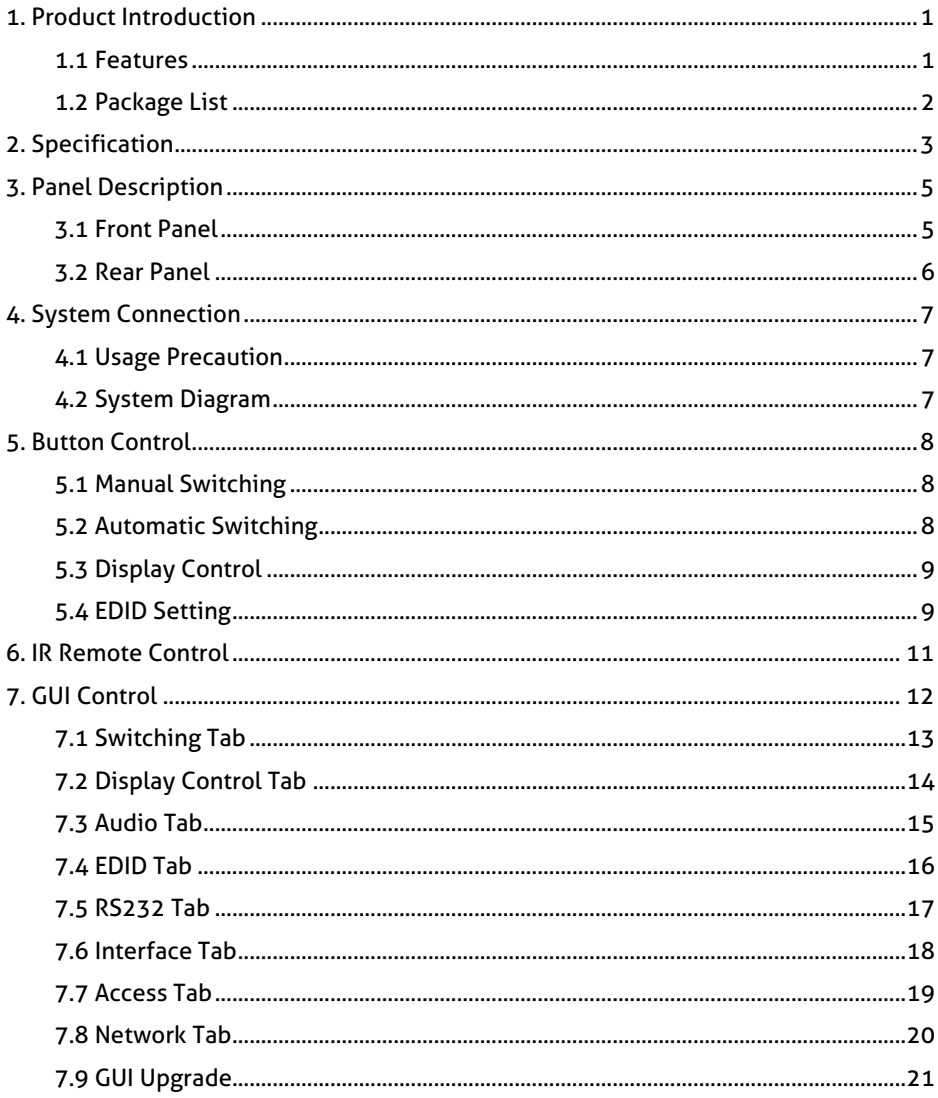

# **PureTools**

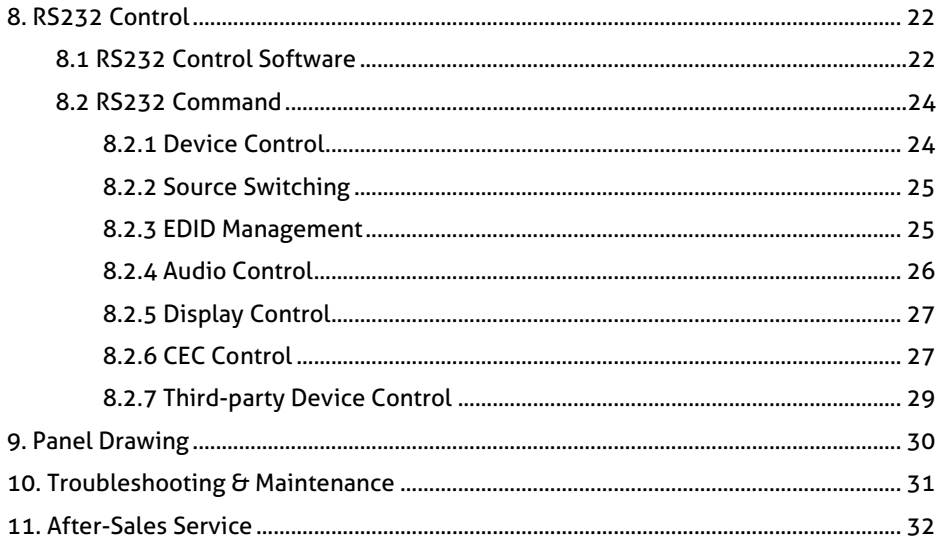

## <span id="page-6-0"></span>**1. Product Introduction**

Thanks for choosing the HDMI 2.0 4x1 Presentation Switcher. The switcher allows selection of four different sources (three HDMI inputs and one DisplayPort input), and will simultaneously switch the selected video to HDMI output. It supports video resolution up to 4Kx2K@60Hz 4:4:4 8bit, 1080P, and 3D. In addition, there is the smart built-in EDID setting can be selected by the 4-pin DIP switch on the rear panel.

The switcher supports stereo and multichannel audio on the HDMI inputs. In addition to the audio embedded in the HDMI output stream, the audio is simultaneously de-embedded to an optical digital audio output and a balanced analog audio output.

The switcher features multiple methods of control. When in the AUTO mode, the switcher will automatically switch to the first detected source device. When the active source is removed, the switcher will switch from input 1 to 4. The switcher can be manually controlled by the front panel buttons, IR remote and RS232 command. CEC allows the display device can be controlled by the front panel buttons and RS232 CEC commands.

### <span id="page-6-1"></span>**1.1 Features**

- Supports HDMI 2.0 and video resolution up to  $4K@60Hz$  4:4:4 8bit, 1080P, and 3D.
- 18Gbps bandwidth and supports HDR10, HDR10+, Dolby Vision.
- HDCP 2.2 compliant.
- Supports automatic switching.
- CEC control for display volume and ON/FF.
- Controllable via RS232 and IR.
- Optical and balanced analog audio for audio de-embedding.
- Smart EDID management for various application and customized setting.

# **PureTools**

## <span id="page-7-0"></span>**1.2 Package List**

- 1x PT-PSW-41E HDMI 2.0 4x1 Presentation Switcher
- 2x Mounting Ears with 4 Screws
- 4x Plastic Cushions
- 1x IR Receiver
- 1x IR Remote
- 1x 3-pin Terminal Block
- 1x 5-pin Terminal Block
- 1x Power Adapter (12V DC, 1A)
- **•** 1x User Manual

*Note: Please contact your distributor immediately if any damage or defect in the components is found.*

# **PureTools**

# <span id="page-8-0"></span>**2. Specification**

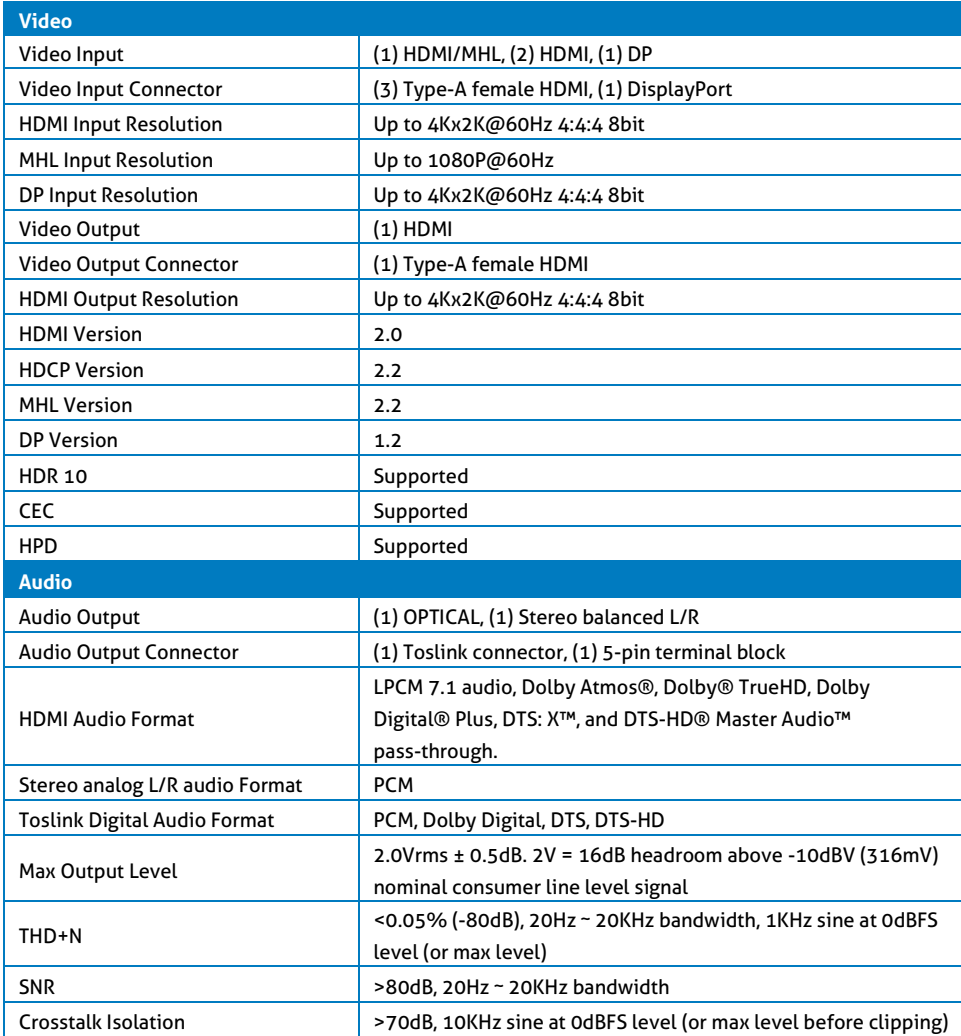

# **PureTools**

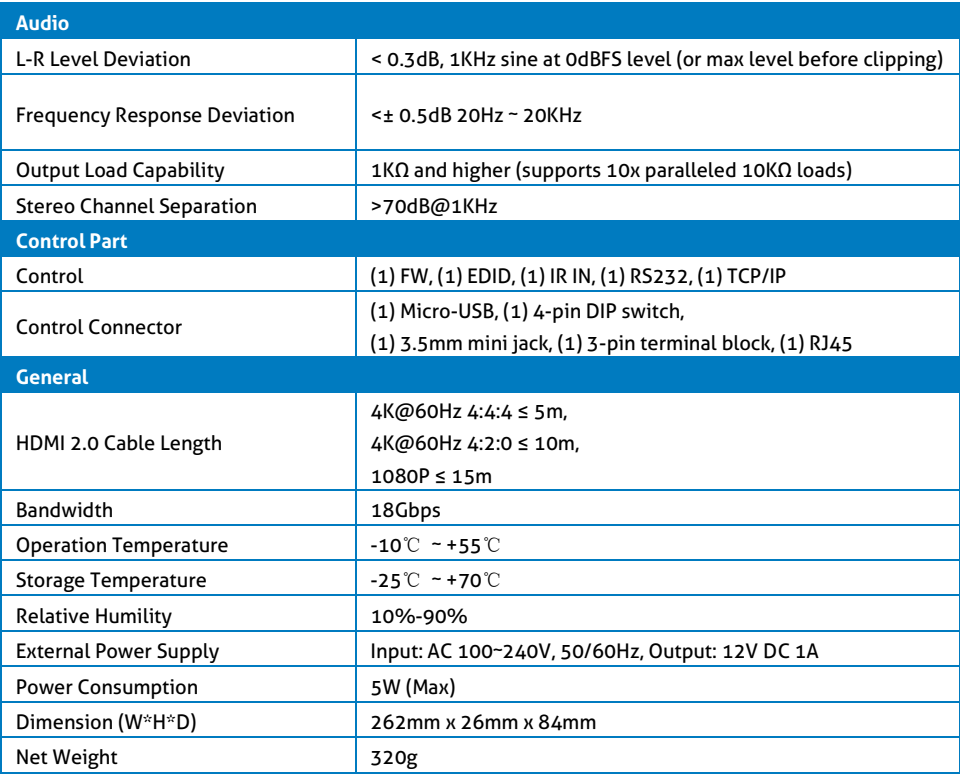

PureTools

## <span id="page-10-0"></span>**3. Panel Description**

### <span id="page-10-1"></span>**3.1 Front Panel**

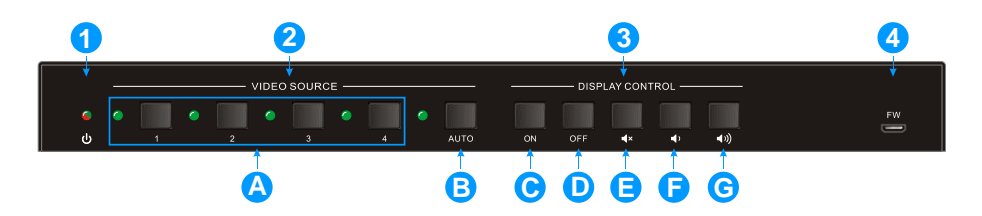

① **Power LED:** The LED illuminates red when the device is in standby, or illuminates green when the device is power on.

#### ② **VIDEO SOURCE:**

- Press **1~4** button to select input source respectively, and its corresponding LED illuminates green.
- Press and hold the **AUTO** button at least three seconds to enable automatic switching mode, and its LED illuminates green.

#### ③ **DISPLAY CONTROL:**

- **•** Press ON to turn on the display.
- **•** Press OFF to turn off the display.
- Press  $\mathsf{R}^{\times}$  to mute/unmute display audio.
- Press **th** to decrease the audio volume gradually, or press and hold it to decrease the audio volume constantly.
- Press  $\Box$  to increase the audio volume gradually, or press and hold it to increase the audio volume constantly.
- ④ **FW:** Micro-USB port for firmware upgrade.

PureTools

## <span id="page-11-0"></span>**3.2 Rear Panel**

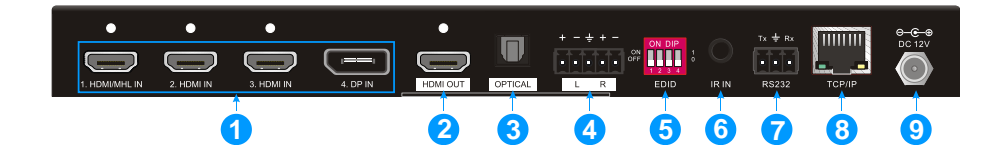

#### ① **VIDEO SOURCE:**

- Three type-A female HDMI input ports to connect HDMI video source.
- One DisplayPort input port to connect DisplayPort video source.
- ② **HDMI OUT:** Type-A female HDMI output port to connect video display.
- ③ **OPTICAL:** Toslink connector for digital audio output.
- ④ **L/R:** 5-pin terminal block for balanced audio output.
- ⑤ **EDID:** 4-pin DIP switch for EDID setting.
- ⑥ **IR IN:** 3.5mm mini jack to connect IR receiver to control the switcher by the included IR remote.
- ⑦ **RS232:** 3-pin terminal block to connect RS232 control device (PC) or a device to be controlled by RS232 commands.
- ⑧ **TCP/IP:** RJ45 connector to connect control device (e.g. PC) to control the switcher via GUI.
- ⑨ **DC 12V:** DC barrel port for power adapter connection.

## <span id="page-12-0"></span>**4. System Connection**

## <span id="page-12-1"></span>**4.1 Usage Precaution**

- Make sure all components and accessories included before installation.
- System should be installed in a clean environment with proper temperature and humidity.
- All of the power switches, plugs, sockets, and power cords should be insulated and safe.
- All devices should be connected before power on.

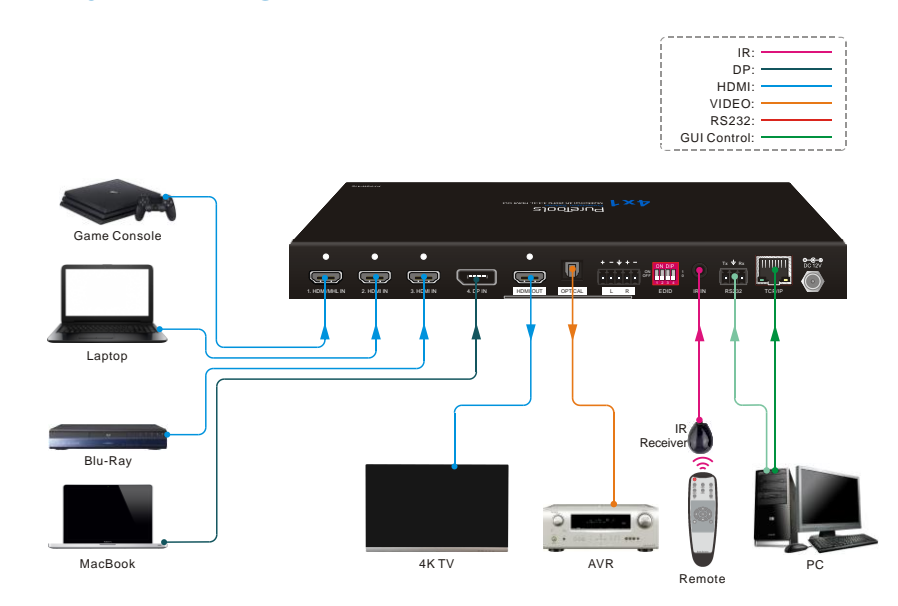

#### <span id="page-12-2"></span>**4.2 System Diagram**

## <span id="page-13-0"></span>**5. Button Control**

### <span id="page-13-1"></span>**5.1 Manual Switching**

When the switcher is in the manual switching mode, the Auto Mode LED goes out. If need to change the input source, please directly press the **1**, **2**, **3** or **4** button, and the corresponding LED illuminates green immediately.

### <span id="page-13-2"></span>**5.2 Automatic Switching**

Press and hold the **AUTO** button at least three seconds to enable automatic switching, and the Auto mode LED will light.

When in the Auto mode, the switcher will switch according to the following rules:

- *The switcher will switch to the first available active input starting at input 1 to 4.*
- *New input: The switcher will automatically select the new input once detecting a new input.*
- *Reboot: If power is restored to the switcher, it will automatically reconnect the input before powered off.*
- *Source removed: When an active source is removed, the switcher will switch to the first available active input starting at 1-HDMI/MHL input.*
- *Press the Video Source button (1, 2, 3 or 4) can directly change the input source. If the corresponding source device is active, it will be switched as input source; otherwise, the switcher will switch to the first available active input starting at 1-HDMI/MHL input.*
- *Press and hold the AUTO button at least three seconds again can exit AUTO mode, but the input source will remain the current setting.*

## <span id="page-14-0"></span>**5.3 Display Control**

The switcher supports CEC, and the **DISPLAY CONTROL** buttons on the front panel are designed for Display On/Off and volume adjustment.

- *ON: Display On.*
- *OFF: Display Off.*
- *: Mute/unmute display audio.*
- *: Volume down display audio.*
- *: Volume up display audio.*

## <span id="page-14-1"></span>**5.4 EDID Setting**

The Extended Display Identification Data (EDID) is used for the source device to match its video resolution with the connected display. By default, the source device obtains its EDID from the first connected display. Meanwhile, since the displays with different capabilities are connected to the switcher, the 4-pin DIP switch on the rear panel can be used to set the EDID to a built-in fixed value. Use the following table to determine the setting for the 4-pin DIP switch for specific video resolution and audio capabilities.

The switch represents "**0**" when in the lower (**OFF**) position, and it represents "**1**" while putting the switch in the upper (**ON**) position.

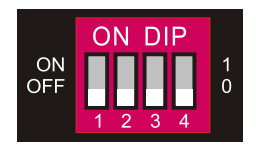

# **PureTools**

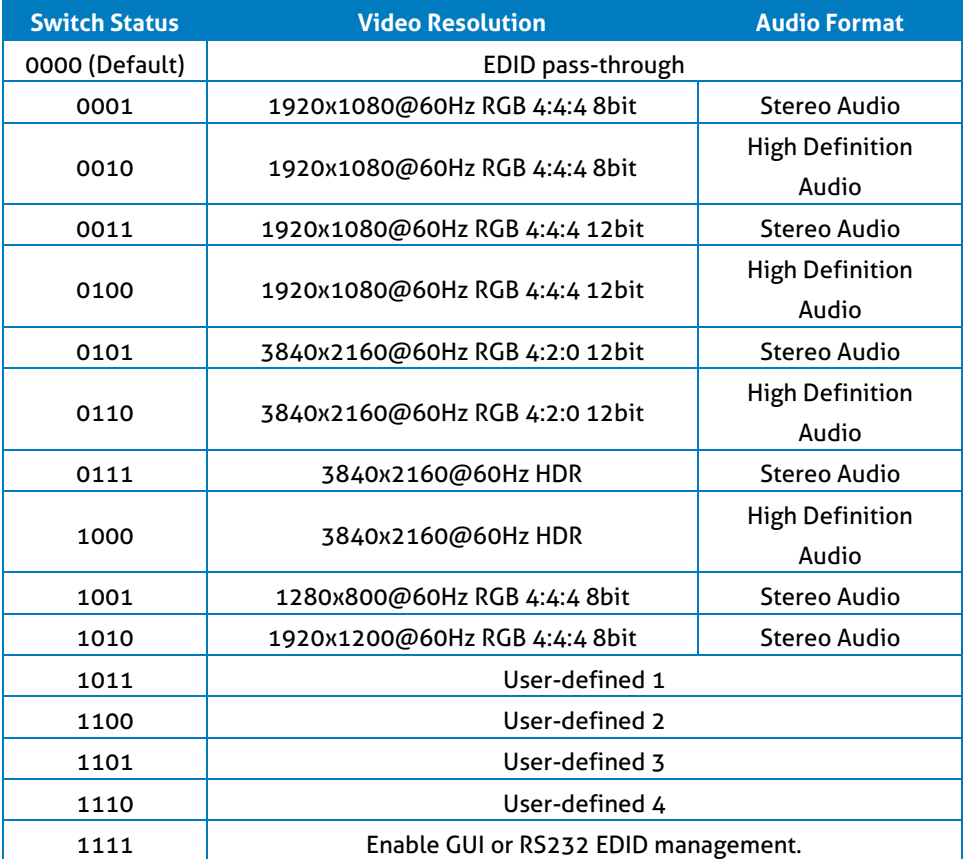

*Note:*

- *Stereo Audio: LPCM 2Ch*
- *High Definition Audio: LPCM 8Ch, AC-3 6Ch, DTS 5.1, Dolby Digital5.1.*

## <span id="page-16-0"></span>**6. IR Remote Control**

Connect the **IR IN** port to an IR receiver, the switcher can be controlled by the below IR remote.

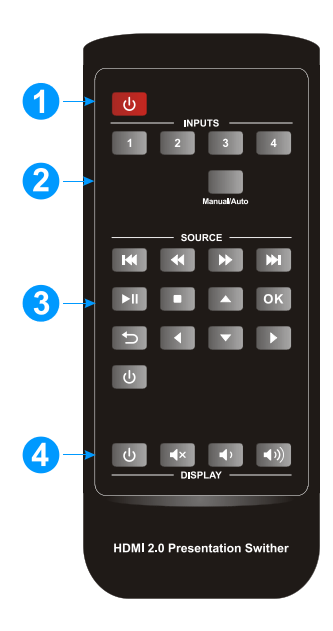

- ① Enter or exit standby mode.
- ② Video input selection buttons (1~4) and AUTO mode button.
- ③ Source device control buttons.

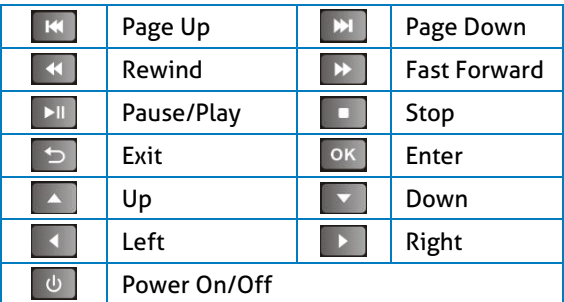

④ Display device control buttons.

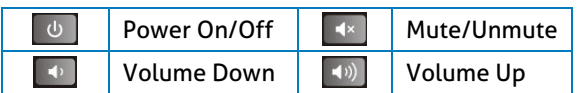

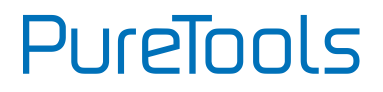

## <span id="page-17-0"></span>**7. GUI Control**

The switcher also be controlled via TCP/IP, and the default IP setting is:

IP Address: 192.168.0.178

Subnet Mask: 255.255.250.0

Please type *192.168.0.178* in the internet browser, and it will enter the below log-in webpage:

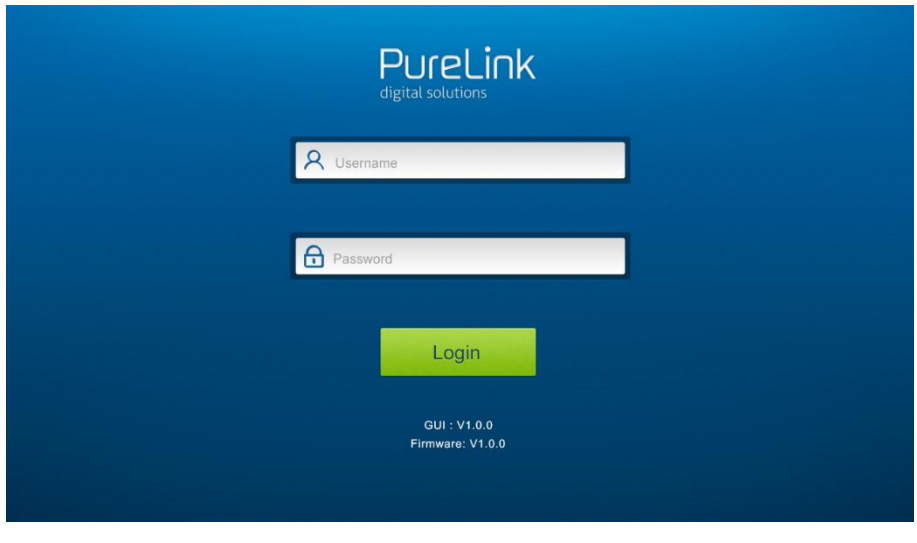

#### **Username:** admin

#### **Password:** admin

Please type the user name and password, and then click **Login** to enter the section for video switching.

## <span id="page-18-0"></span>**7.1 Switching Tab**

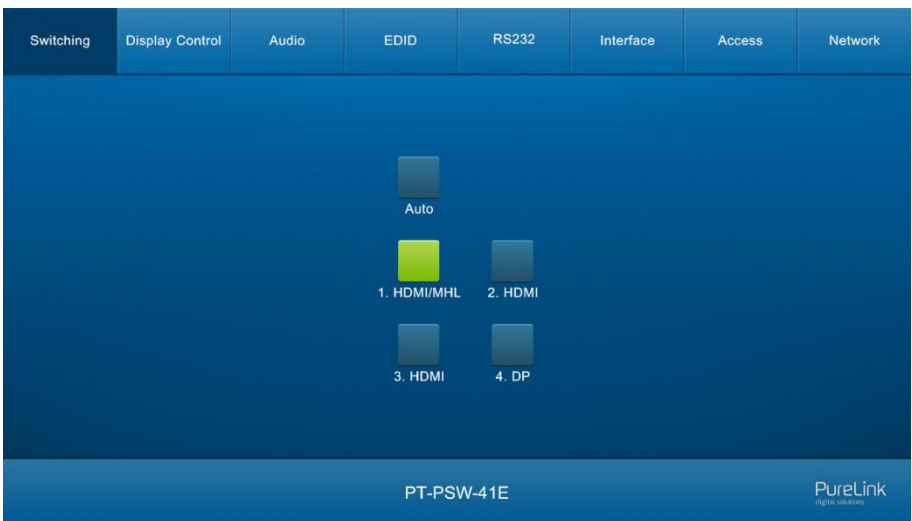

- Click the **AUTO** button to enable automatic switching mode.
- Click **1**~**4** button to select input source respectively.

## <span id="page-19-0"></span>**7.2 Display Control Tab**

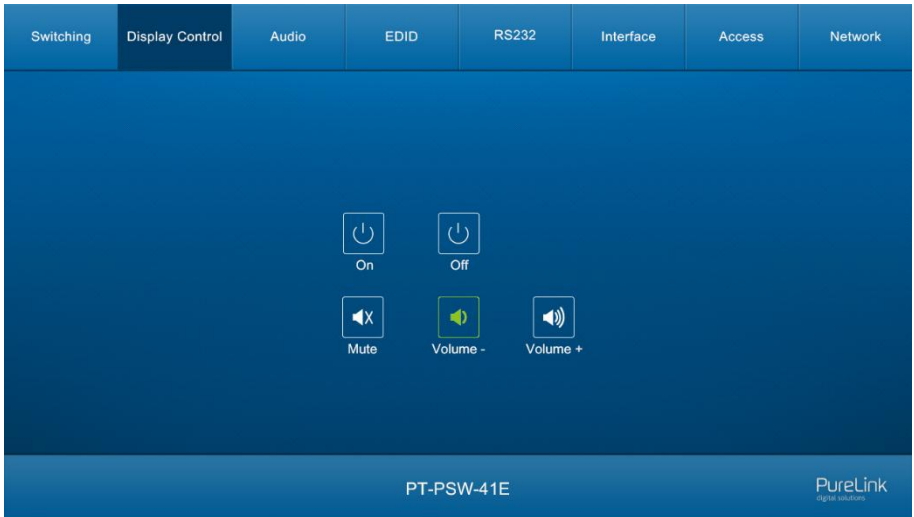

- **ON: Display On.**
- **OFF:** Display Off.
- **:**  $\overline{\mathbf{R}}$  : Mute/unmute display audio.
- **:**  $\bullet$  **:** Volume down display audio.
- **:** Volume up display audio.

### <span id="page-20-0"></span>**7.3 Audio Tab**

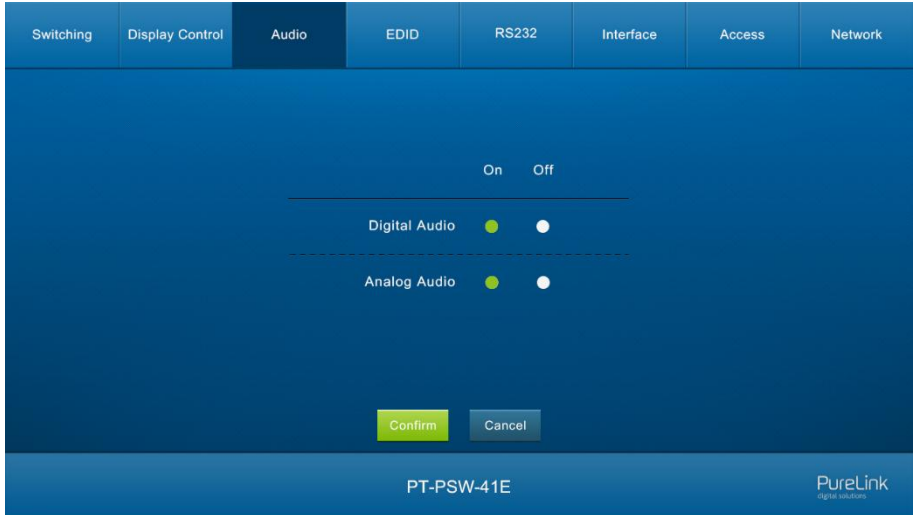

- Turn on or turn off the digital audio output.
- Turn on or turn off the analog audio output.

# PureTools

## <span id="page-21-0"></span>**7.4 EDID Tab**

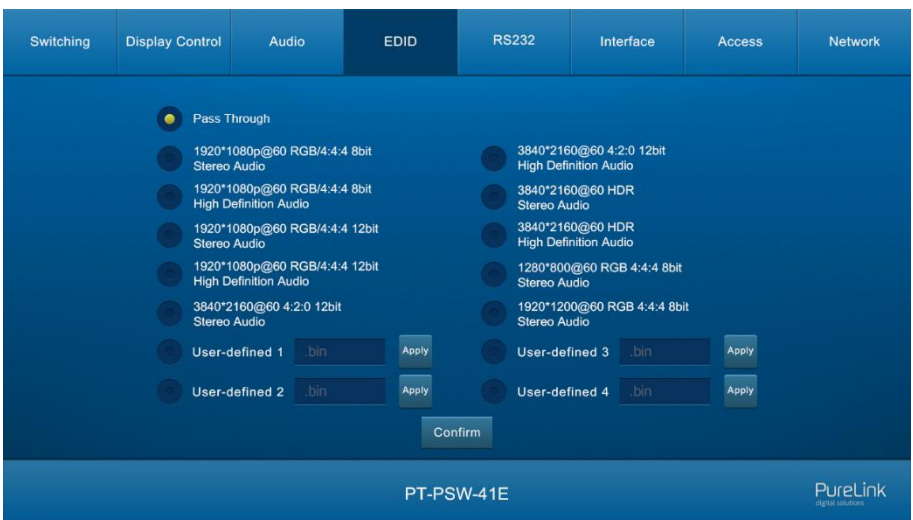

- Before select EDID in this tab, please ensure the 4-pin DIP switch on the rear panel is on the "1111" position.
- User-defined EDID: There are four EDID values can be customized by the below steps:

Step 1: Prepare the EDID file (.bin) on the control PC.

Step 2: Select the user-defined.

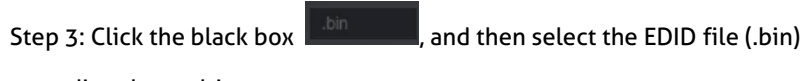

according the tooltip.

Step 4: Click **Apply** to upload the user-defined EDID.

**PureTools** 

### <span id="page-22-0"></span>**7.5 RS232 Tab**

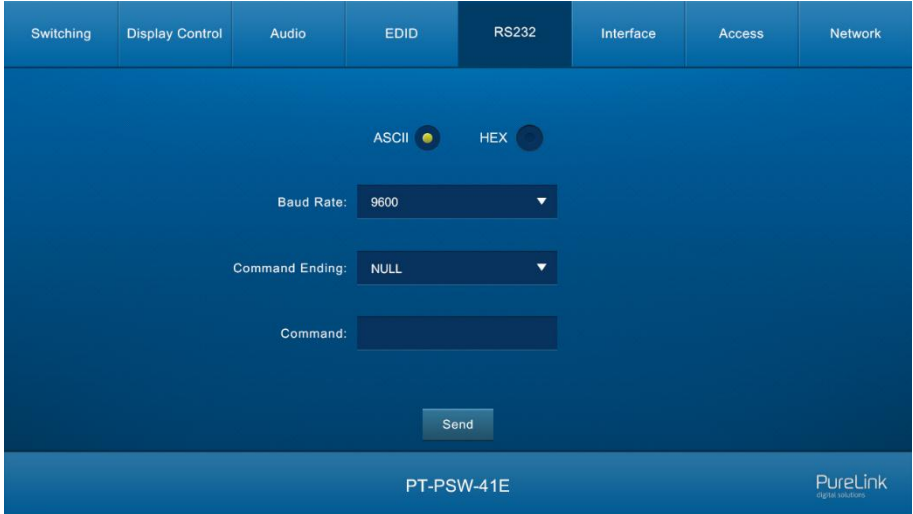

- **Baud Rate:** Supports 2400, 4800, 9600, 19200, 38400, 57600 or 115200.
- **Command Ending:** NULL, CR, LF or CR+LF can be chosen.
- **Command:** Type the command in this box to control the third-party device which is connected to the RS232 port of the switcher.

**PureTools** 

### <span id="page-23-0"></span>**7.6 Interface Tab**

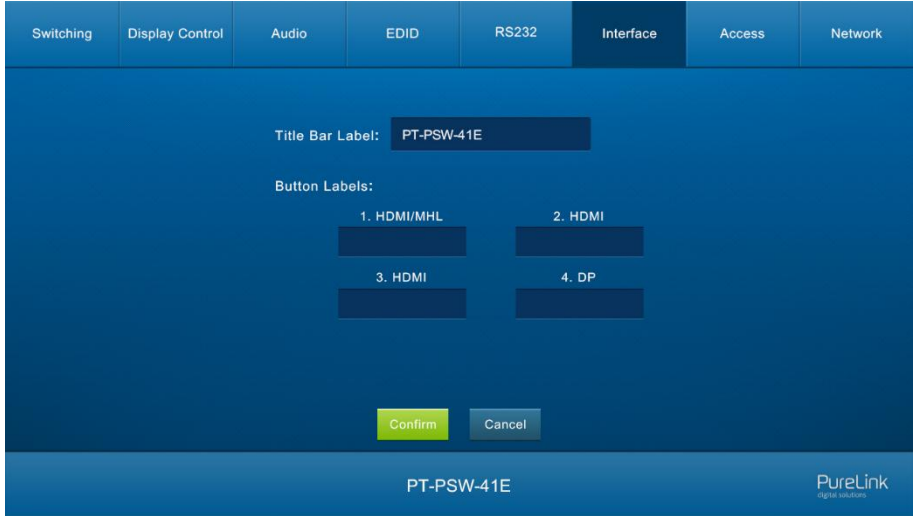

- Modify the title bar label.
- Modify the button labels.

## <span id="page-24-0"></span>**7.7 Access Tab**

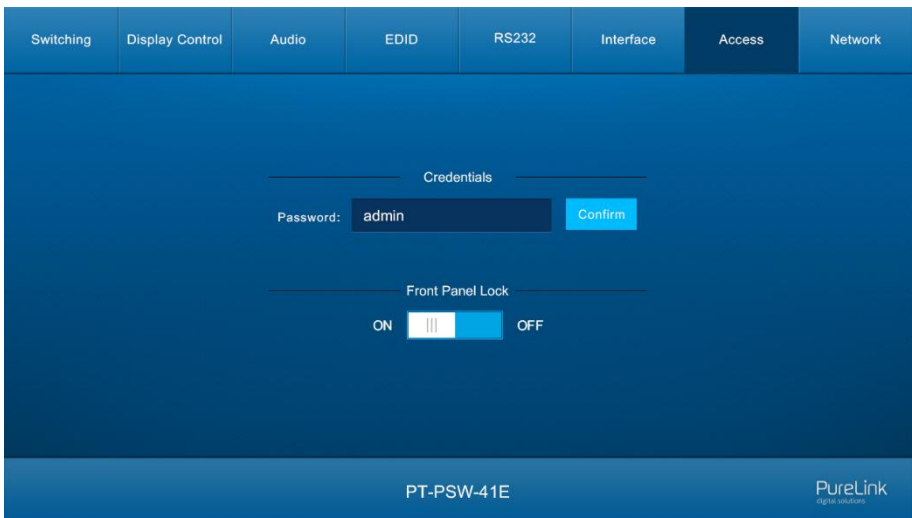

- Modify the login password.
- Lock or unlock the front panel buttons.

### <span id="page-25-0"></span>**7.8 Network Tab**

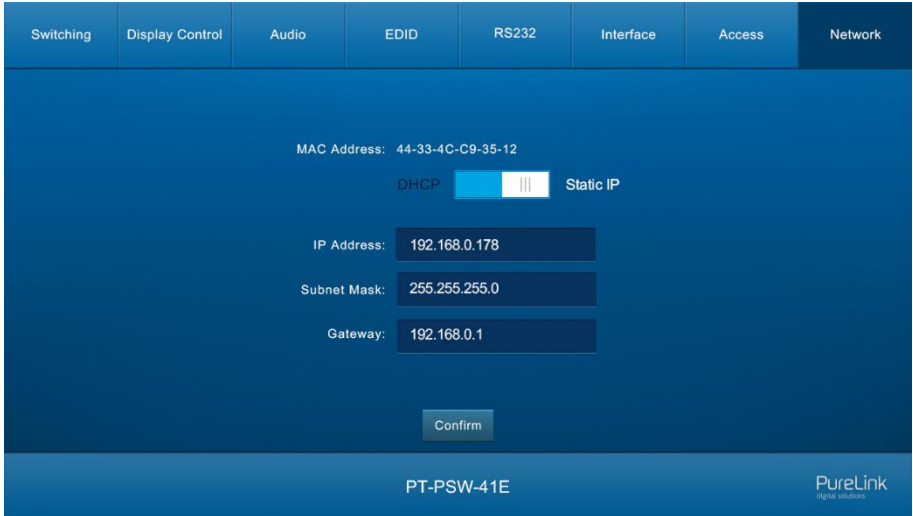

- Set Static IP or Dynamic Host Configuration Protocol (DHCP).
- Modify the static IP Address, Subnet Mask, and Gateway.

## <span id="page-26-0"></span>**7.9 GUI Upgrade**

Please visit at http://192.168.0.178:100 for GUI online upgrade.

Type the username and password (the same as the GUI log-in setting, modified password will be available only after rebooting) to login the configuration interface. After that, click **Administration** in the source menu to get to **Upload Firmware** as shown below:

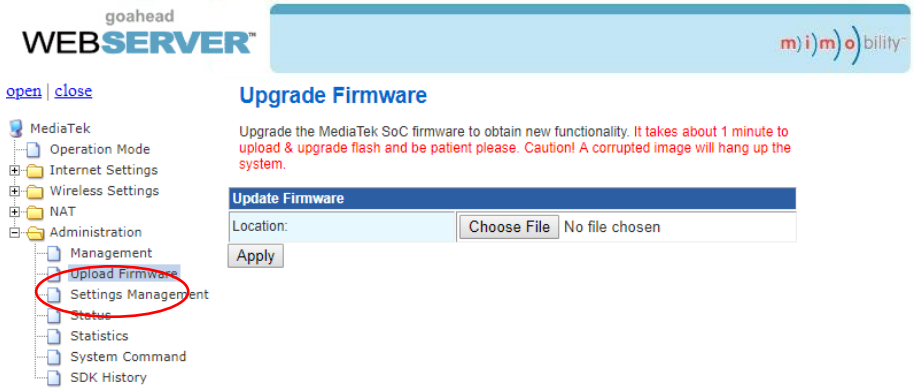

Select the update file and click **Apply** button, and then it will start upgrade process.

## <span id="page-27-0"></span>**8. RS232 Control**

Connect the RS232 port to control device (e.g. PC) with RS232 cable. The switcher can be controlled by sending the RS232 commands.

### <span id="page-27-1"></span>**8.1 RS232 Control Software**

- **Installation:** Copy the control software file to the control PC.
- **Uninstallation:** Delete all the control software files in corresponding file path.

#### **Basic Setting:**

Connect the switcher with all input devices and output devices needed, then to connect it with a PC which is installed with RS232 control software. Double-click the software icon to run this software.

Here take the software **CommWatch.exe** as an example:

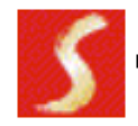

CommWatch, exe

**PureTools** 

The main view is shown as below:

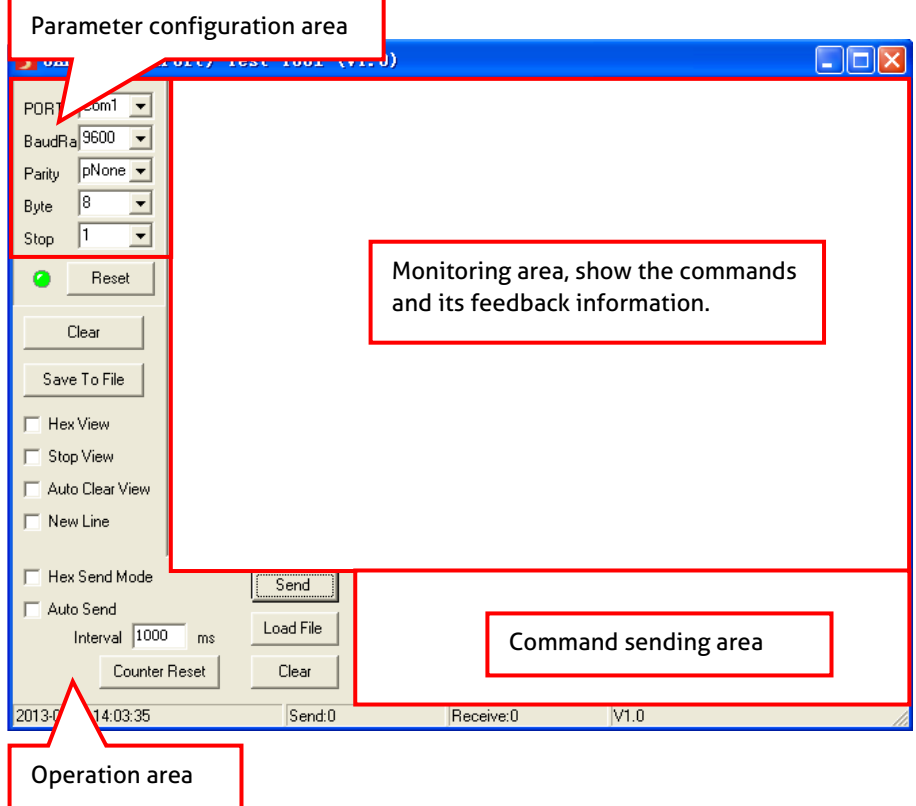

Please set the parameters of COM number, bound rate, data bit, stop bit and the parity bit correctly, and then the command is ready to be sent in command sending area.

### <span id="page-29-0"></span>**8.2 RS232 Command**

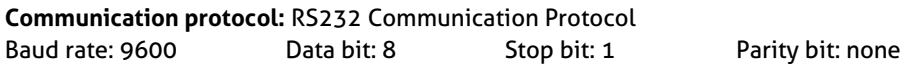

#### *Note:*

- *All commands not need to end with "<CR><LF>".*
- *In the commands, "["and "]" are symbols for easy reading and do not need to be typed in actual operation.*
- *Please remember to end the commands with the ending symbols "." or ";".*
- *Please type the command carefully due to case-sensitive.*

#### <span id="page-29-1"></span>**8.2.1 Device Control**

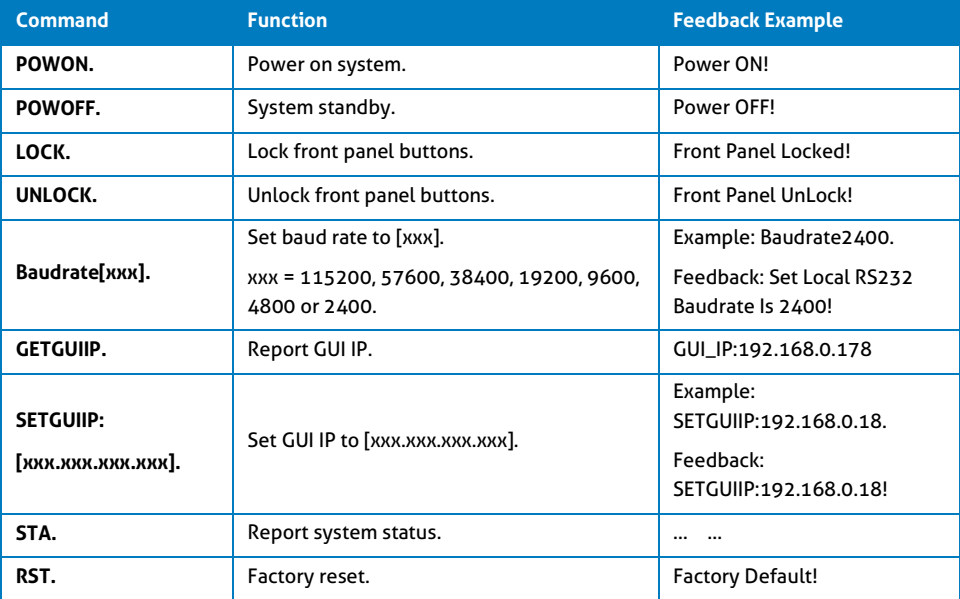

#### <span id="page-30-0"></span>**8.2.2 Source Switching**

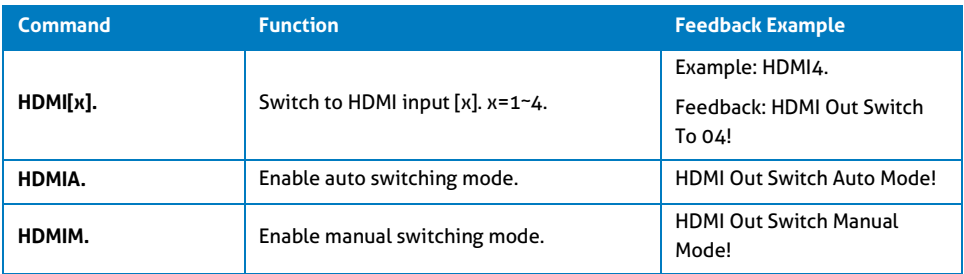

#### <span id="page-30-1"></span>**8.2.3 EDID Management**

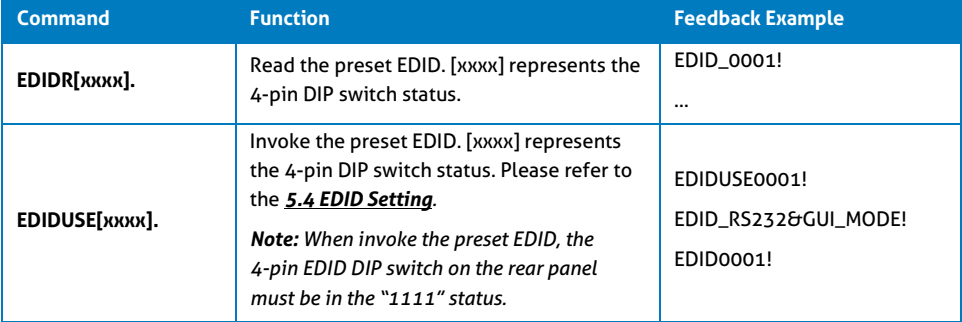

# **PureTools**

#### **User-define EDID**

There are four EDID values can be customized by sending the below command.

*Note: When send the below commands to configure EDID, the 4-pin EDID DIP switch on the rear panel must be in the "1111" status.*

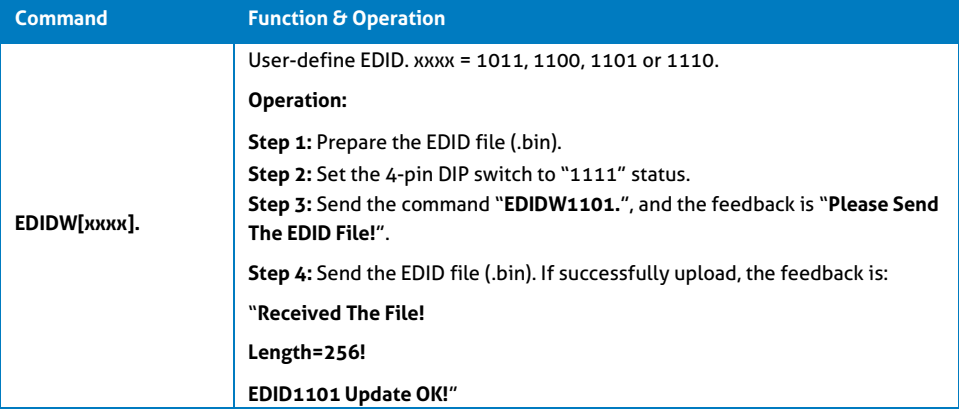

#### <span id="page-31-0"></span>**8.2.4 Audio Control**

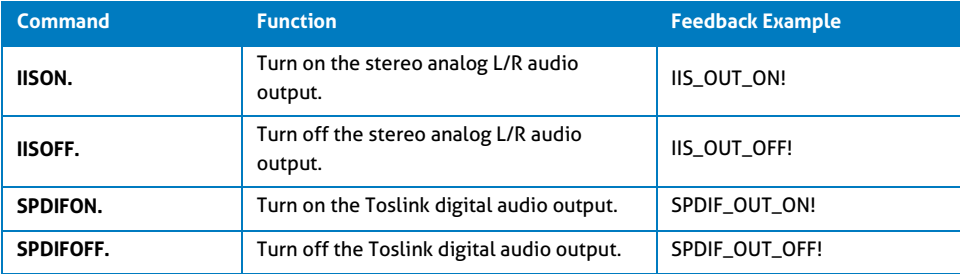

#### <span id="page-32-0"></span>**8.2.5 Display Control**

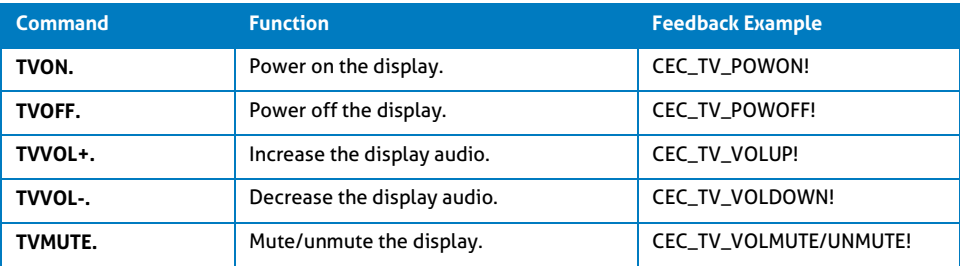

#### <span id="page-32-1"></span>**8.2.6 CEC Control**

If the input sources and display support CEC, they can be controlled by sending the below command to replace IR remote.

#### **CEC[I/O][port][command].**

- The "**[I]**" represents the input port. The "**[O]**" represents the output port.
- The "**[port]**" represents the port number. The HDMI input ports are 01~04, and the HDMI output port is 01.
- The "**[port]**" is "**FF**" for sending command to all input or output ports.
- The "**[command]**" represents the specific command from the table below.
- **Control the input source:**

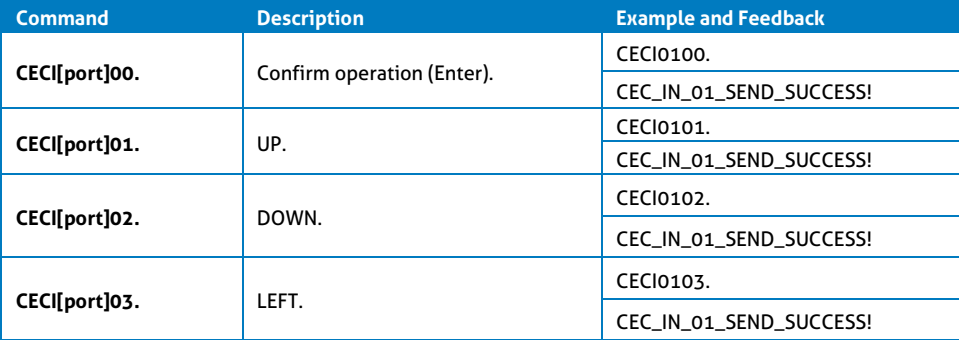

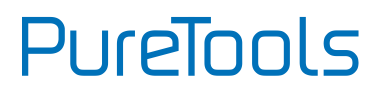

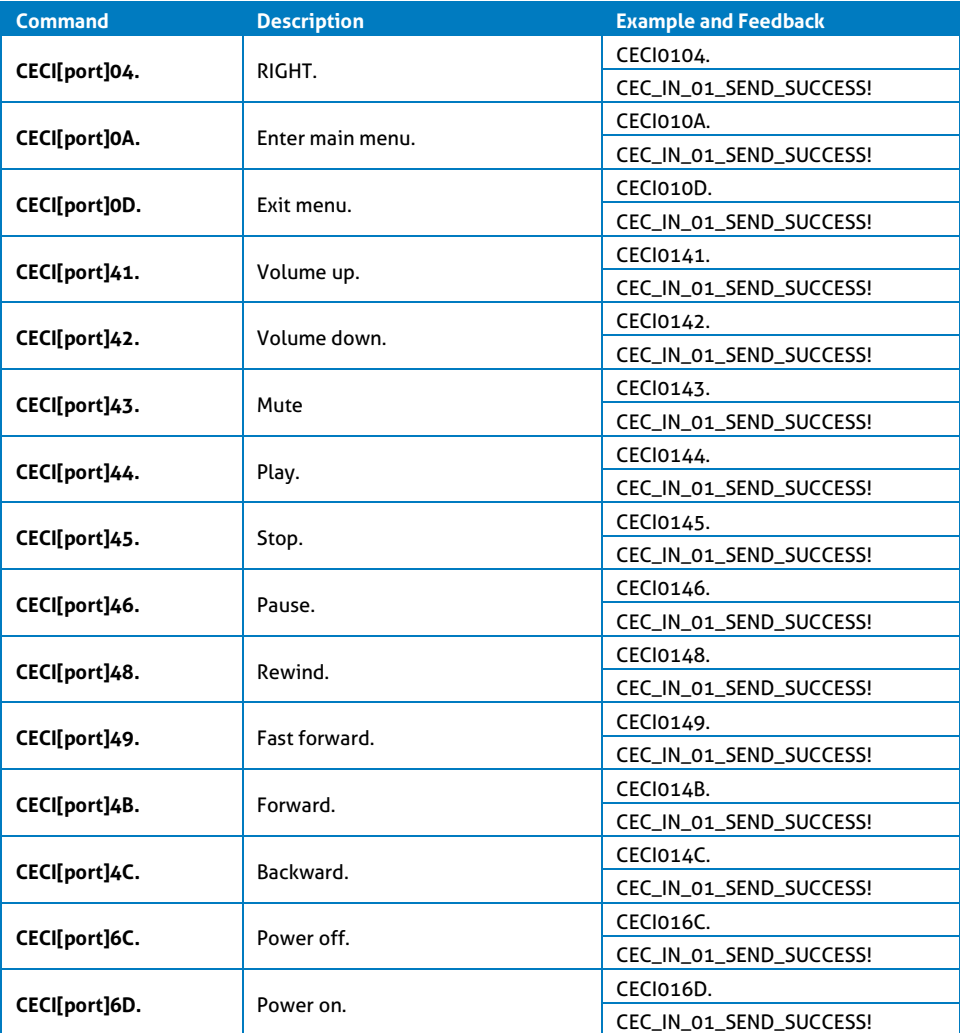

*Note: The above CEC commands may not be used to control some kinds of source devices. Please contact your local distributor for further assistance or solutions.*

#### **Control the output display:**

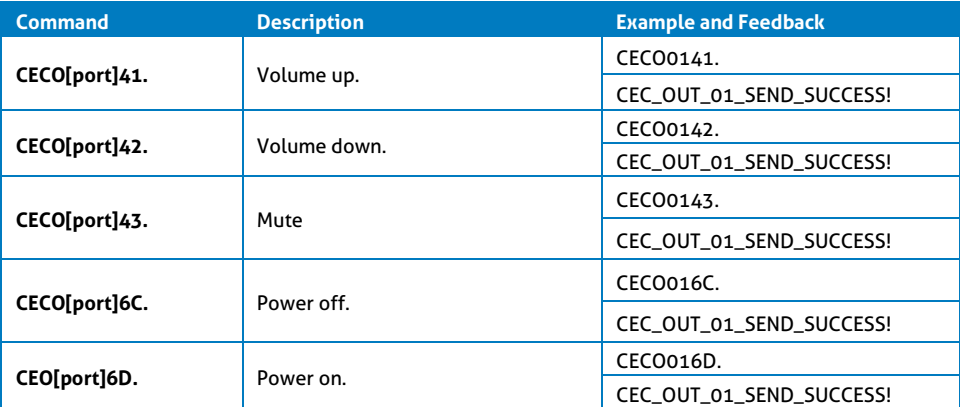

*Note: The above CEC commands may not be used to control some kinds of display devices. Please contact your local distributor for further assistance or solutions.*

#### <span id="page-34-0"></span>**8.2.7 Third-party Device Control**

The switcher supports RS232 pass-through control, the third-party device can be controlled by RS232 command, and the command format as shown below:

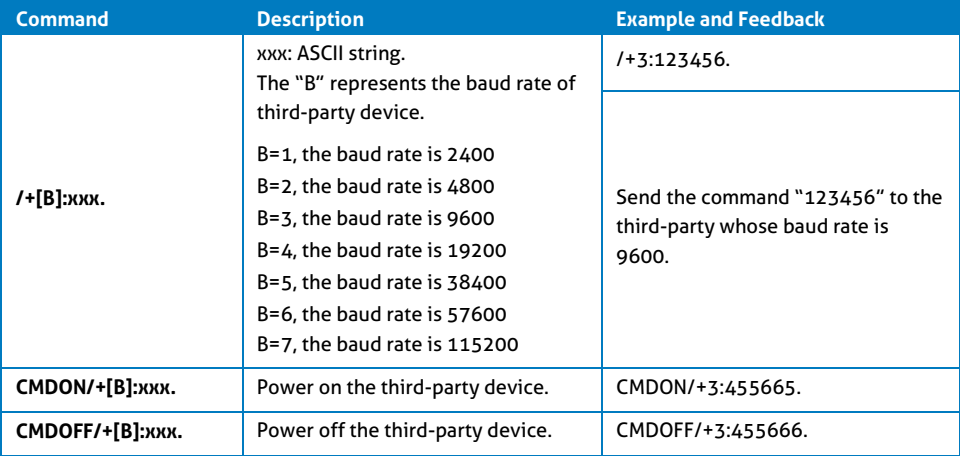

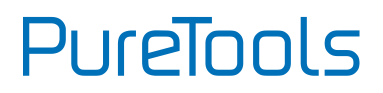

*Note: When send HEX command in this box, the "/+[B]:" and the end mark "." must be converted to hexadecimal characters. For example, send the HEX command "F0 01 01 02 0A" to the third-party whose baud rate is 9600. The "/+[3]:" and the point "." Is converted to "2F 2B 5B 33 5D 3A" and "2E", thus the complete HEX command is "2F 2B 5B 33 5D 3A F0 01 01 02 0A 2E".*

## <span id="page-35-0"></span>**9. Panel Drawing**

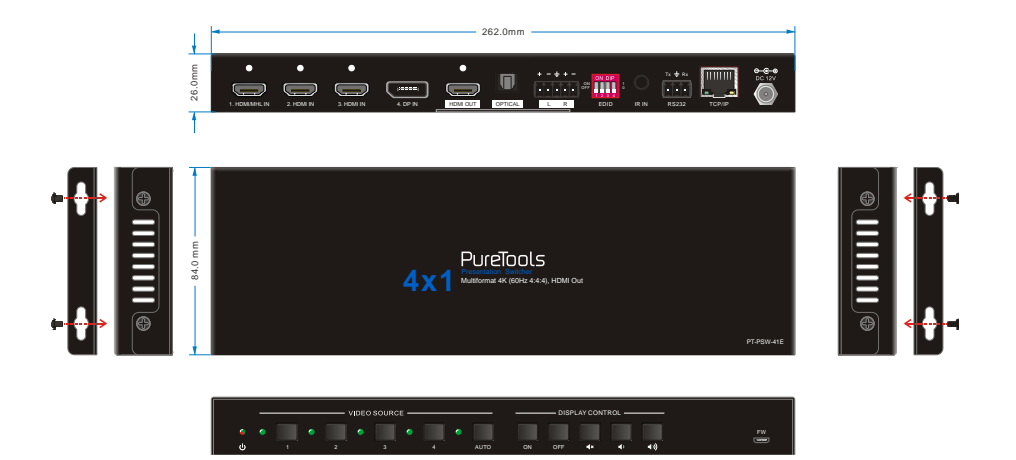

## <span id="page-36-0"></span>**10. Troubleshooting & Maintenance**

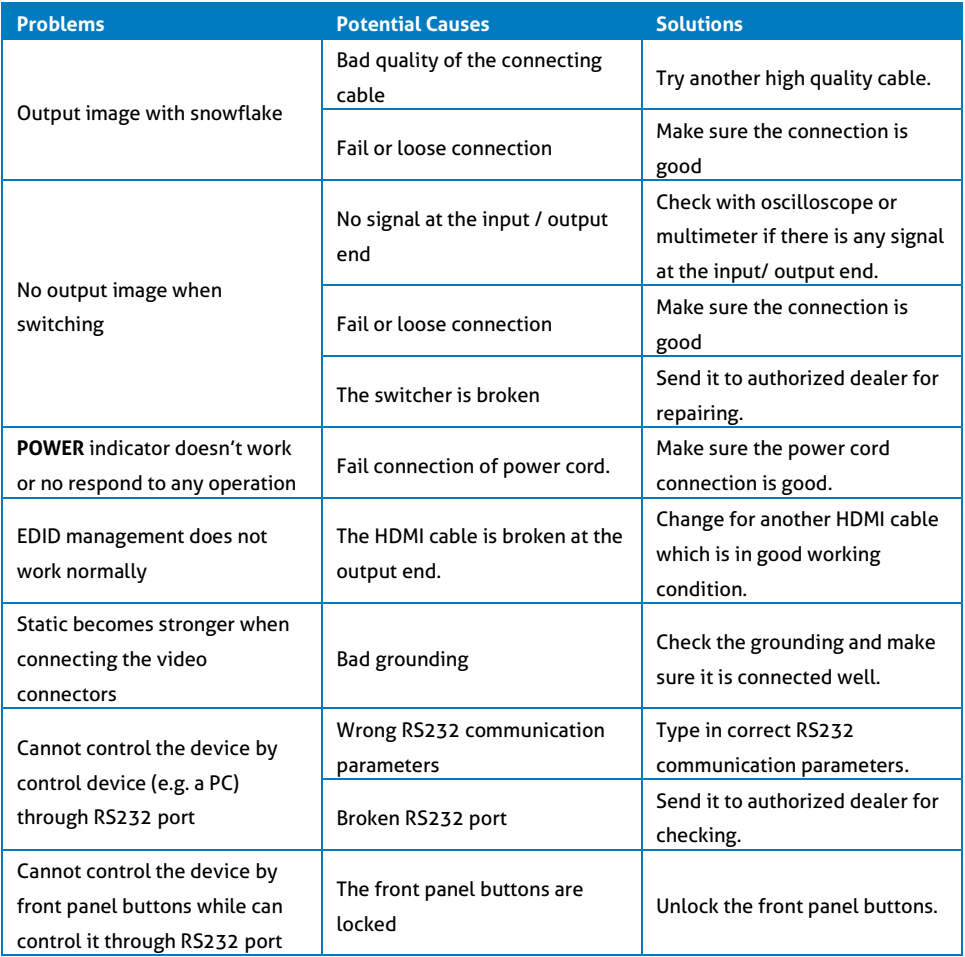

*Note: If the problem still remaining after following the above troubleshooting steps, please contact your local dealer or distributor for further assistance.*

## <span id="page-37-0"></span>**11. After-Sales Service**

If there appear some problems when running the product, please check and deal with the problems referring to this user manual. Any transport costs are borne by the users during the warranty.

**1) Product Limited Warranty:** The product will be free from defects in materials and workmanship for **two years** (The purchase invoice shall prevail). Proof of purchase in the form of a bill of sale or receipted invoice which is evidence that the unit is within the Warranty period must be presented to obtain warranty service.

#### **2) What the warranty does not cover (servicing available for a fee):**

- Warranty expiration.
- Factory applied serial number has been altered or removed from the product.
- Damage, deterioration or malfunction caused by:
	- Normal wear and tear.
	- Use of supplies or parts not meeting our specifications.
	- No certificate or invoice as the proof of warranty.
	- The product model showed on the warranty card does not match with the model of the product for repairing or had been altered.
	- Damage caused by force majeure.
	- Servicing not authorized by distributor.
	- Any other causes which does not relate to a product defect.
- Delivery, installation or labor charges for installation or setup of the product.
- **3) Technical Support:** For any questions or problems, contact your distributor or reseller and tell them the respective product name and version, the detailed failure situation as well as the formation of the cases.

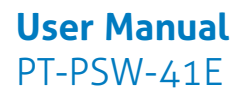

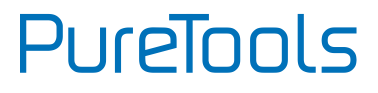

# **PureTools**

### **Asking for Assistance**

#### **Technical Support:**

Phone: +49 5971 800299 - 0 Fax: +49 5971 800299 – 99

#### **Technical Support Hours:**

8:30 AM to 5:00 PM Monday thru Thursday 8:30 AM to 4:00 PM Friday

#### **Write to:**

PureLink GmbH Von-Liebig-Straße 10 D - 48432 Rheine www.purelink.de info@purelink.de